# Zeramex XT Exocad Importanleitung

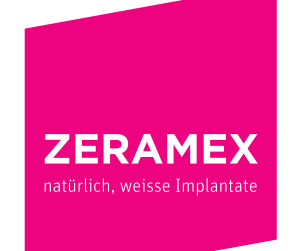

www.zeramex.com

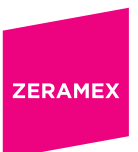

## Index

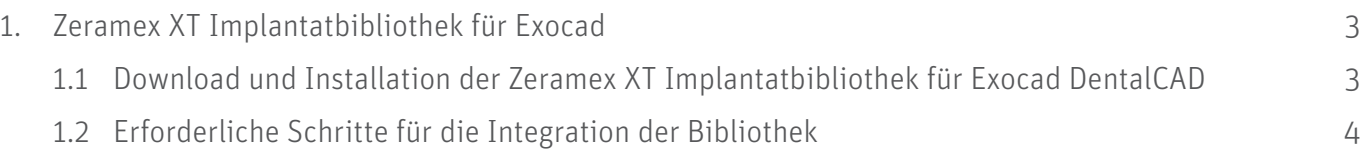

### 1. Zeramex XT Implantatbibliothek für Exocad

#### 1.1 Download und Installation der Zeramex XT Implantatbibliothek für Exocad DentalCAD

Die Zeramex XT-Bibliothek umfasst:

- Die ZDS-Bibliothek Ind. Abutment/Krone für einteilige Abutments und Kronen aus Zirkonoxid aus dem Zeramex Digital Solutions-Sortiment (siehe ZDS-Infoblatt).
- Die Zerabase-Bibliothek für rotationgesicherte und nicht rotationsgesicherte Strukturen (Kronen, Stege, Brücken), die mit Zeramex XT Zerabase kompatibel sind.
- Die Zerabase X-Bibliothek für rotationgesicherte und nicht rotationsgesicherte Strukturen (Kronen, Stege, Brücken), die mit Zeramex XT Zerabase X kompatibel sind.

#### 1.2 Erforderliche Schritte für die Integration der Bibliothek

#### Vor der Installation sollten vorhandene Zeramex XT-Bibliotheken aus dem Ordner "implant" entfernt oder gelöscht werden, um Überschneidungen oder Unklarheiten bei der Bibliotheksauswahl zu vermeiden.

- 1. Laden Sie die *"Zeramex XT CAD-Bibliothek für Exocad"* von der Zeramex-Website (*https://www. zeramex.com/de/fachbereich/medien\_downloads.php*) herunter und speichern Sie die Datei auf dem lokalen Laufwerk.
- 2. Extrahieren/packen Sie die heruntergeladene Datei "zeramex\_xt\_exocad\_v2.zip" aus
- 3. Öffnen Sie den Ordner "Exocad-DentalCAD / DentalCAD App / library / implant" im Explorer. Er befindet sich auf demselben Laufwerk, auf dem auch Ihre Exocad-Software installiert ist.

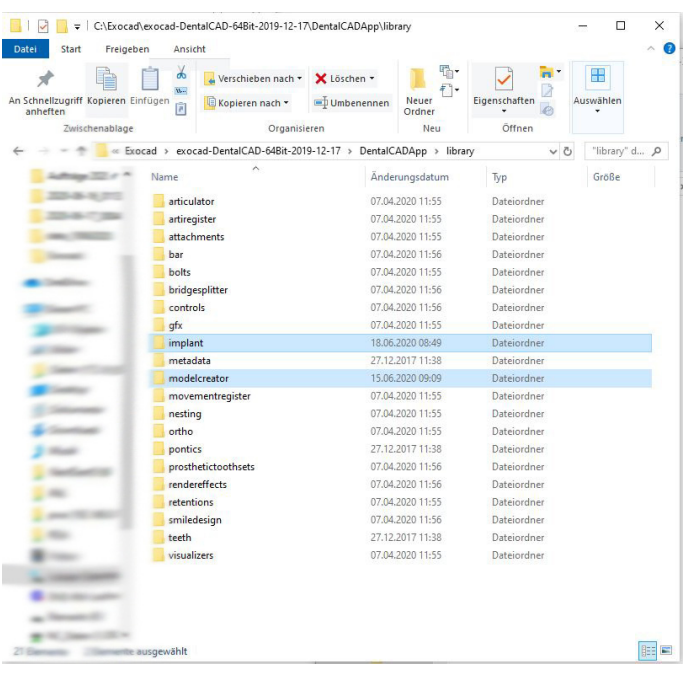

4. Kopieren Sie den ausgepackten Ordner "Zeramex XT" in den Ordner "implant" (siehe Abbildung)

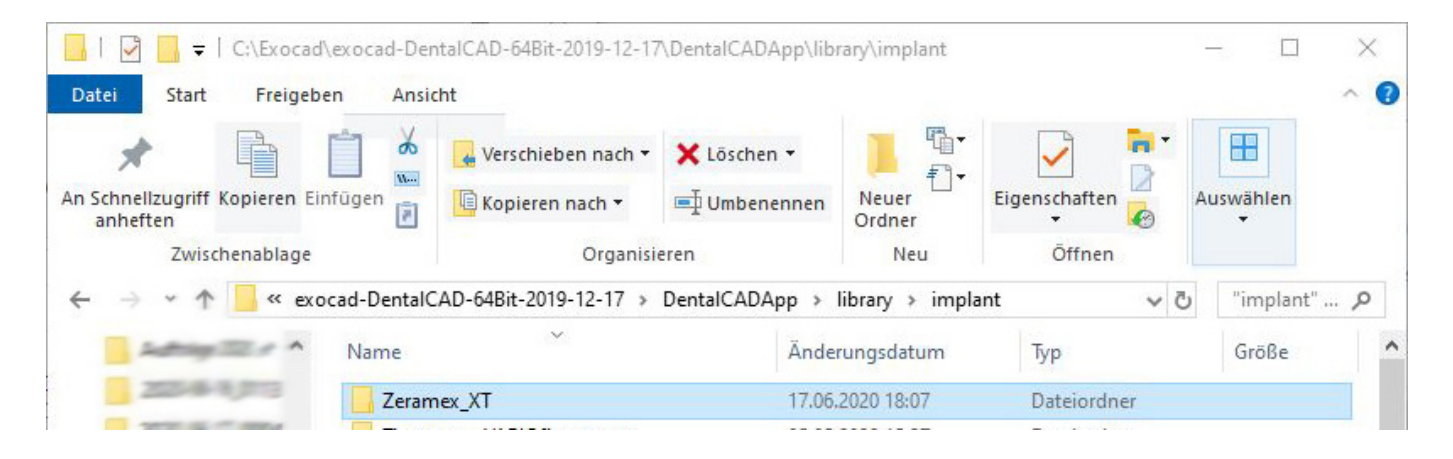

- 5. Öffnen Sie den Ordner "Exocad-DentalCAD / DentalCAD App / library / modelcreator / implants" im Explorer
- 6. Kopieren Sie anschließend den ausgepackten Ordner "Zeramex\_Analogs" in den Ordner

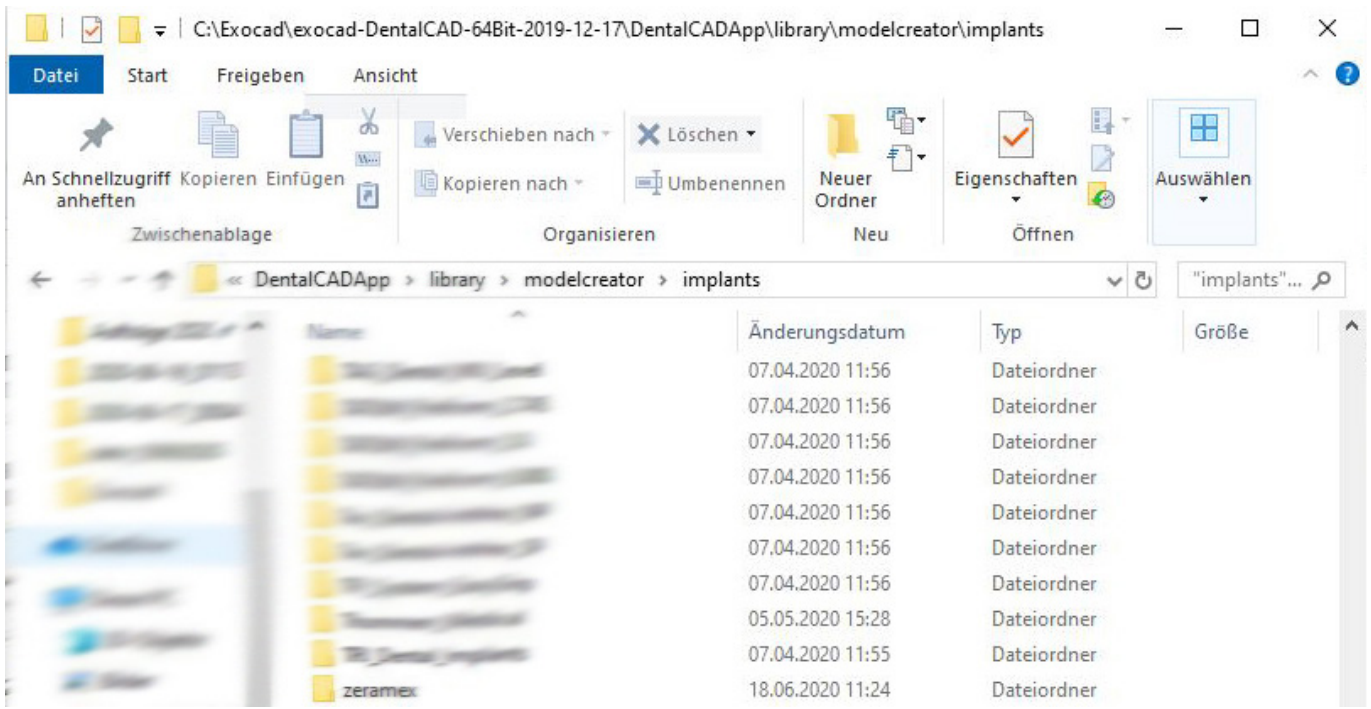

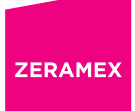

7. Starten Sie die Exocad-Software neu

Nach Abschluss dieser Schritte sollten die Zeramex XT-Bibliotheken einschließlich dem digitalen Modellgestalter in Ihr Exocad DentalCAD integriert sein.

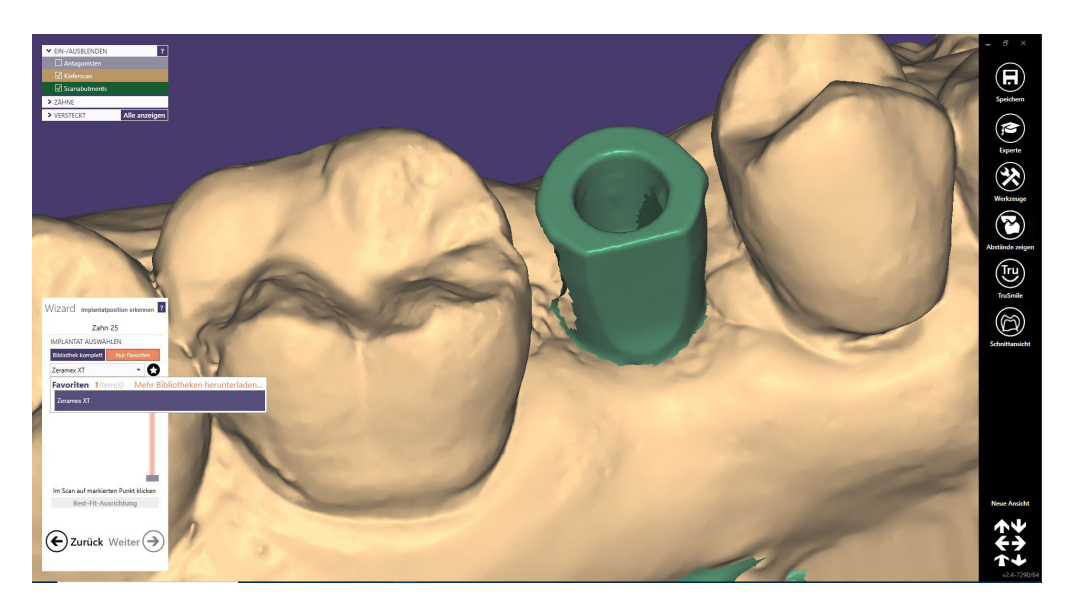

www.zeramex.com